## Archiviazione digitale verifiche svolte in DAD ISTRUZIONI 1^ fase

### Indicazioni generali

- 1. Le presenti indicazioni di scarico per l'archiviazione si applicano alle prove svolte a distanza, che hanno portato ad una valutazione inserita nel registro elettronico, non si procede ad archiviare compiti o elaborati utilizzati per una valutazione formativa. Non sono oggetto di archiviazione le prove orali (così registrate sul RE) ; in tal caso se un docente ha svolto solo prove orali , anche solo per una o più classi , lo stesso è invitato a darne comunicazione all'indirizzo indicato per facilitare la verifica da parte di chi procede all'archiviazione (così documentate sul registro)
- 2. Le prove svolte nel **I trimestre** vanno scaricate per l'archiviazione nello stato in cui si trovano (non è necessario rinominare i file consegnati dai singoli studenti), basta nominare correttamente, secondo quanto indicato nell'allegato, cartella compressa o il file di sintesi della prova. Tali prove vanno trasmesse agli account indicati entro e non oltre il 15 marzo 2021
- 3. Per le prove svolte nel **II periodo didattico** è necessario che le prove di ciascuno studente (o le cartelle delle prove di ciascuno studente ) siano denominate con il cognome dello studente ( *se ogni studente consegna i compiti in una cartella di drive con indicato il suo cognome e nome, non è necessario rinominare i singoli file contenuti nella cartella.)* Per le prove cartacee si mantiene l'archiviazione secondo le modalità indicate per l'a.s. 19-20: dopo la consegna delle verifiche , raccolta delle stesse (con le relative tracce in pacco fascettato indicante prova classe data e firma (vd. Fascette depositate in sala insegnanti) e depositato tempestivamente agli addetti sala stampa, esclusivamente negli orari di apertura , dove dovrà altresì essere compilato il Mod. 02.04 – *consegna verifiche*. Si ricorda che le prove corrette dovranno riportare la valutazione numerica, firmata dal docente, corrispondente ai criteri e/o alla griglia predisposta da ogni Dipartimento o motivata da una esplicitazione dei criteri o da una griglia.
- 4. Si suggerisce di procedere all'archiviazione dei compiti, in particolare quelli consegnati in Classroom il più celermente possibile al termine della prova, questo poiché in Classroom non è possibile evitare consegne e ritiri di elaborati anche dopo la scadenza del compito, che potrebbero portare ad avere più file della prova del medesimo studente, creando confusione nell'archivio.
- 5. Non è indispensabile l'archiviazione delle prove con le correzioni, ma è necessario che il giudizio giustificativo della valutazione sia, a discrezione del docente, o inserito con il voto nel registro elettronico Classeviva o inserito in un file da allegare alle prove archiviate.

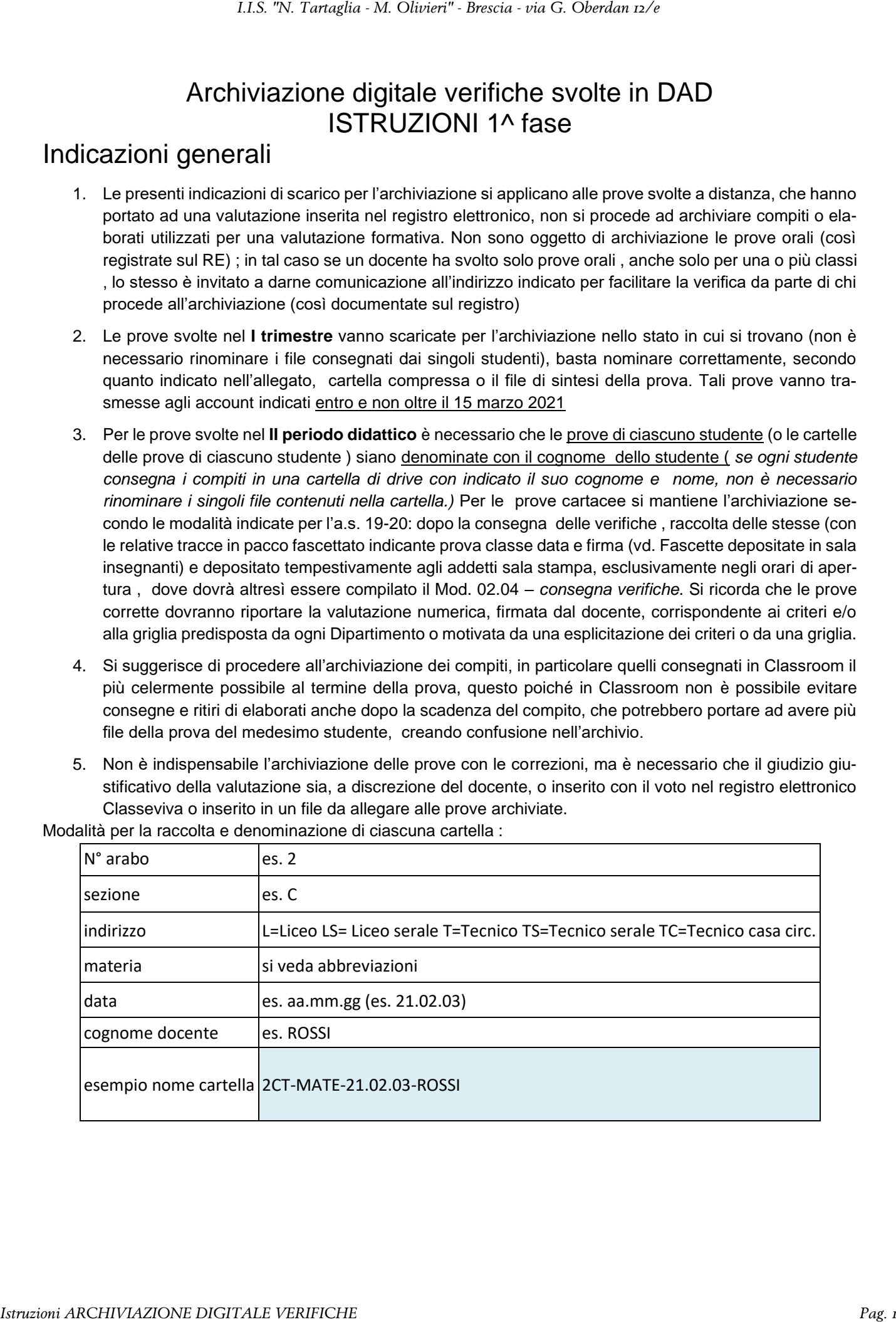

Modalità per la raccolta e denominazione di ciascuna cartella :

Di seguito le istruzioni specifiche per :

- A. Verifiche già archiviate in una cartella del PC del docente *I.I.S. "N. Tartaglia - M. Olivieri" - Brescia - via G. Oberland*<br>
Di seguito te ianuzioni specifiche per :<br>
A. Veriffiche glià archiviata in una cartella del PC del docente<br>
B. Veriffiche effettuate in CLASSROOM (senza MO
	- B. Verifiche effettuate in CLASSROOM (senza MODULI)
	- C.Verifiche effettuate tramite MODULI GOOGLE

## A - Verifiche già archiviate in una cartella del PC del docente

Le verifiche svolte dagli studenti e già archiviate sul **dispositivo del docente**, dovrebbero già essere organizzate o in files recanti il nome degli studenti oppure in sottocartelle con i nomi degli studenti. Tali verifiche vanno archiviate seguendo la seguente procedura:

1. Ogni cartella contenente la prova di verifica deve essere compressa in un file **.zip nominato** secondo le indicazioni dell'allegato alla circolare 246. Per creare il file compresso, da esplora files cliccare con il pulsante destro del mouse sulla cartella in cui sono salvate le prove e dal menù a tendina alla voce **Invia a** selezionare **Cartella compressa.** Rinominare opportunamente il file che si crea dopo questa operazione.

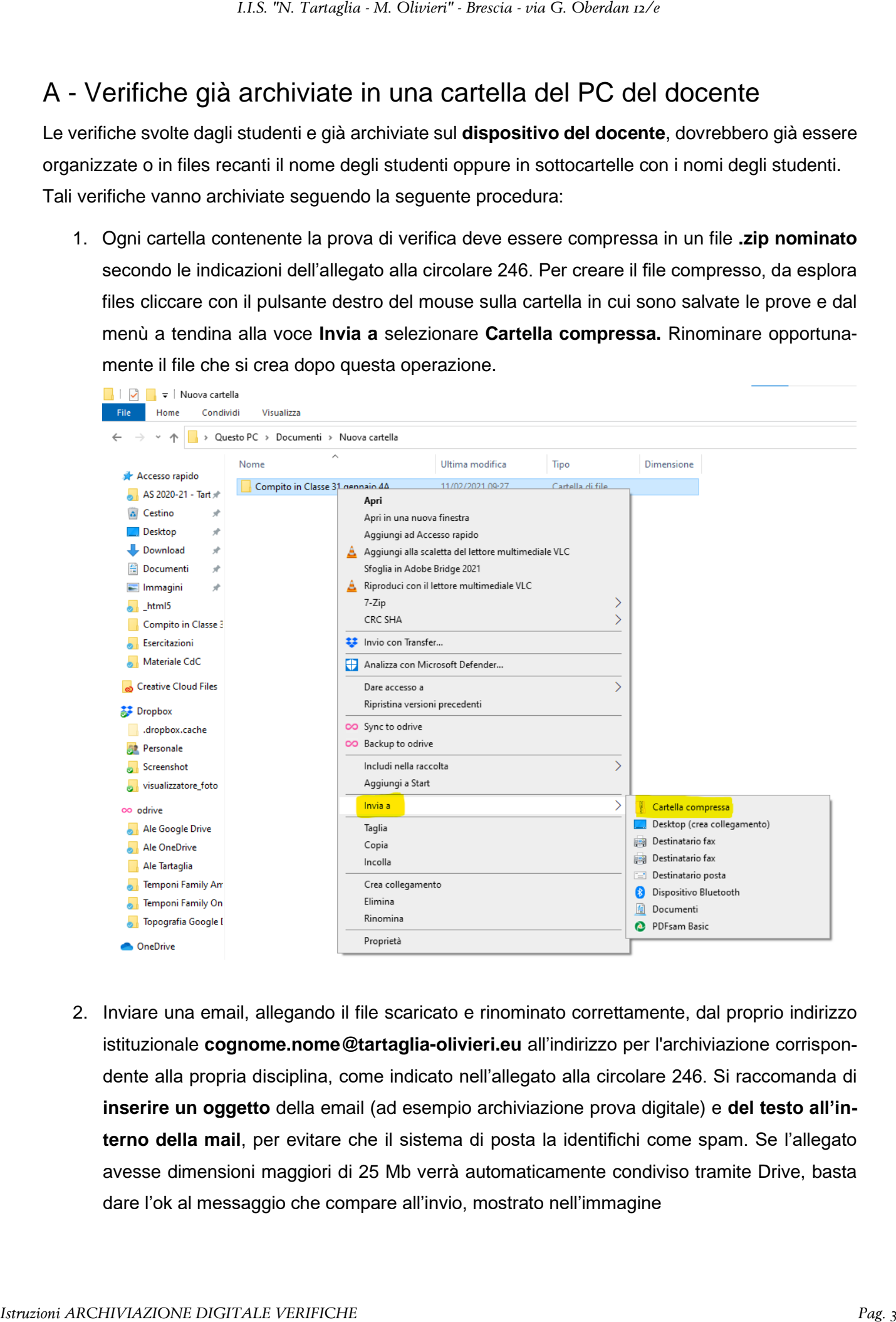

2. Inviare una email, allegando il file scaricato e rinominato correttamente, dal proprio indirizzo istituzionale **cognome.nome@tartaglia-olivieri.eu** all'indirizzo per l'archiviazione corrispondente alla propria disciplina, come indicato nell'allegato alla circolare 246. Si raccomanda di **inserire un oggetto** della email (ad esempio archiviazione prova digitale) e **del testo all'interno della mail**, per evitare che il sistema di posta la identifichi come spam. Se l'allegato avesse dimensioni maggiori di 25 Mb verrà automaticamente condiviso tramite Drive, basta dare l'ok al messaggio che compare all'invio, mostrato nell'immagine

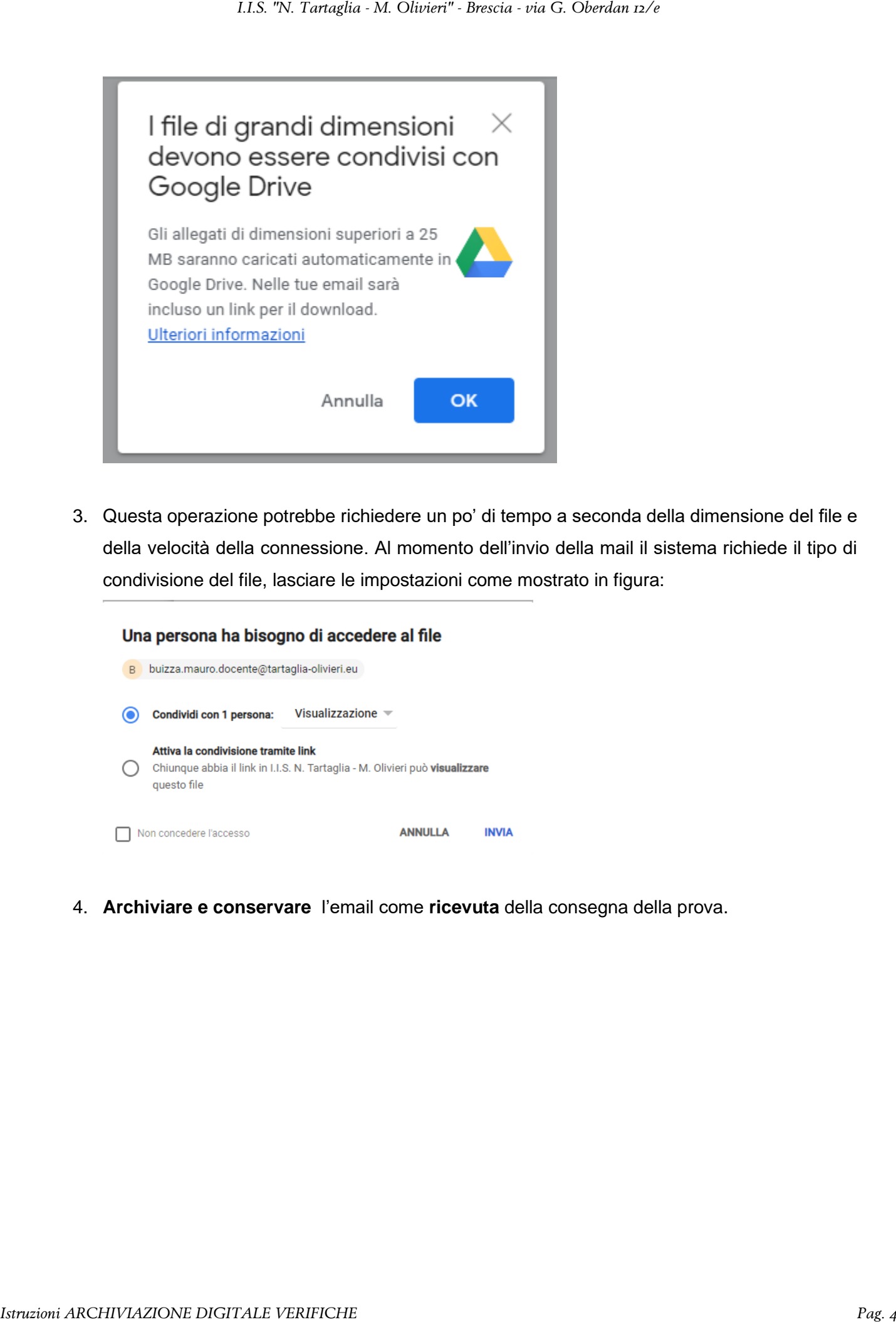

3. Questa operazione potrebbe richiedere un po' di tempo a seconda della dimensione del file e della velocità della connessione. Al momento dell'invio della mail il sistema richiede il tipo di condivisione del file, lasciare le impostazioni come mostrato in figura:

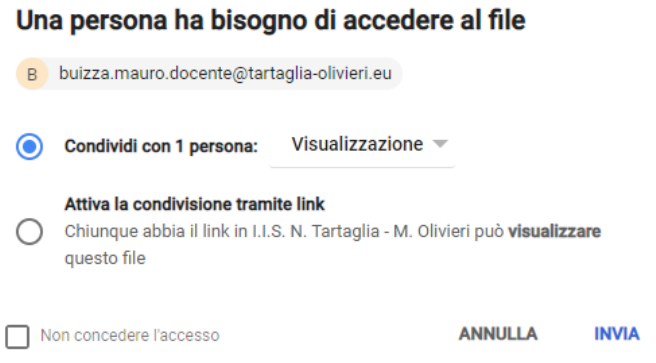

4. **Archiviare e conservare** l'email come **ricevuta** della consegna della prova.

# B - Verifiche effettuate in CLASSROOM (senza MODULI)

Prerequisito fondamentale affinché l'archiviazione sia efficace è che ogni studente consegni la propria prova in un unico file, meglio se pdf, opportunamente nominato come: **cognome.nome.pdf**.

Tale operazione è relativamente semplice se la prova viene svolta in formato digitale o se l'acquisizione della prova e l'invio avviene tramite scanner e calcolatore. Per fare ciò dai dispositivi mobili, largamente utilizzati dagli studenti per la consegna dei materiali, è possibile utilizzare delle applicazioni gratuite (si suggerisce l'utilizzo di **Adobe Scan**) che consentono, in modo immediato, la creazione di un unico file pdf con più pagine, generato mediante l'acquisizione di fotografie dal dispositivo mobile, nonché la semplice la ridenominazione del file.

Agli studenti, e per conoscenza ai docenti, verrà indirizzata una comunicazione con le istruzioni per l'utilizzo di questa applicazione.

Eventuali elaborati complessi, che richiedano la consegna di più files, debbono essere consegnati dagli studenti con un numero d'ordine che segua il nome: **cognome.nome.01.pdf cognome.nome.02.pdf ...**

Se il prerequisito illustrato precedentemente è rispettato, per procedere all'archiviazione delle prove l'insegnante, una volta raccolti i files degli studenti procederà nel seguente modo:

1. Dalla scheda **Lavori del corso** di **Classroom** cliccare sulla scritta in alto a destra **Cartella Drive del corso** (evidenziata nell'immagine).

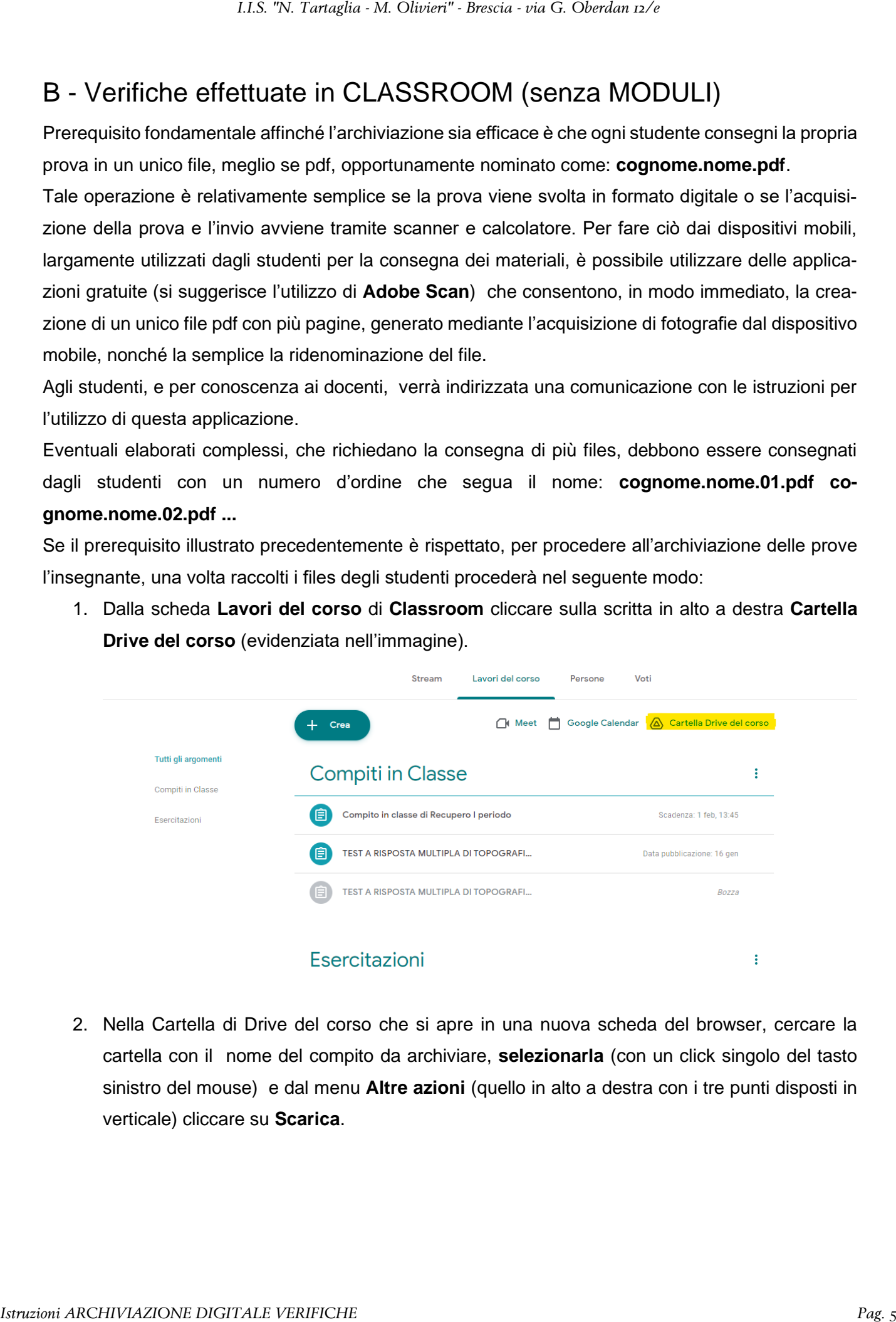

2. Nella Cartella di Drive del corso che si apre in una nuova scheda del browser, cercare la cartella con il nome del compito da archiviare, **selezionarla** (con un click singolo del tasto sinistro del mouse) e dal menu **Altre azioni** (quello in alto a destra con i tre punti disposti in verticale) cliccare su **Scarica**.

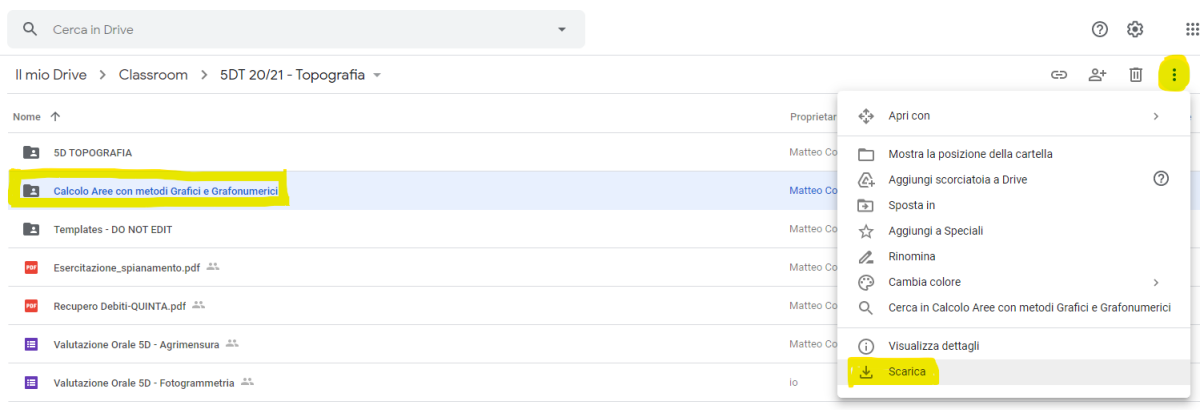

3. Il sistema procederà a scaricare un file **.zip** sul dispositivo nella cartella predefinita di **Download** con il nome corrispondente alla cartella del compito presente in Drive; questa operazione potrebbe richiedere un po' di tempo a seconda della dimensione del file e della velocità della connessione. **Rinominare** il file come specificato nell'allegato alla circolare 246 senza modificarne l'estensione (.zip), per fare questa operazione cliccare sul file con il pulsante destro del mouse e selezionare rinomina dal menu a tendina.

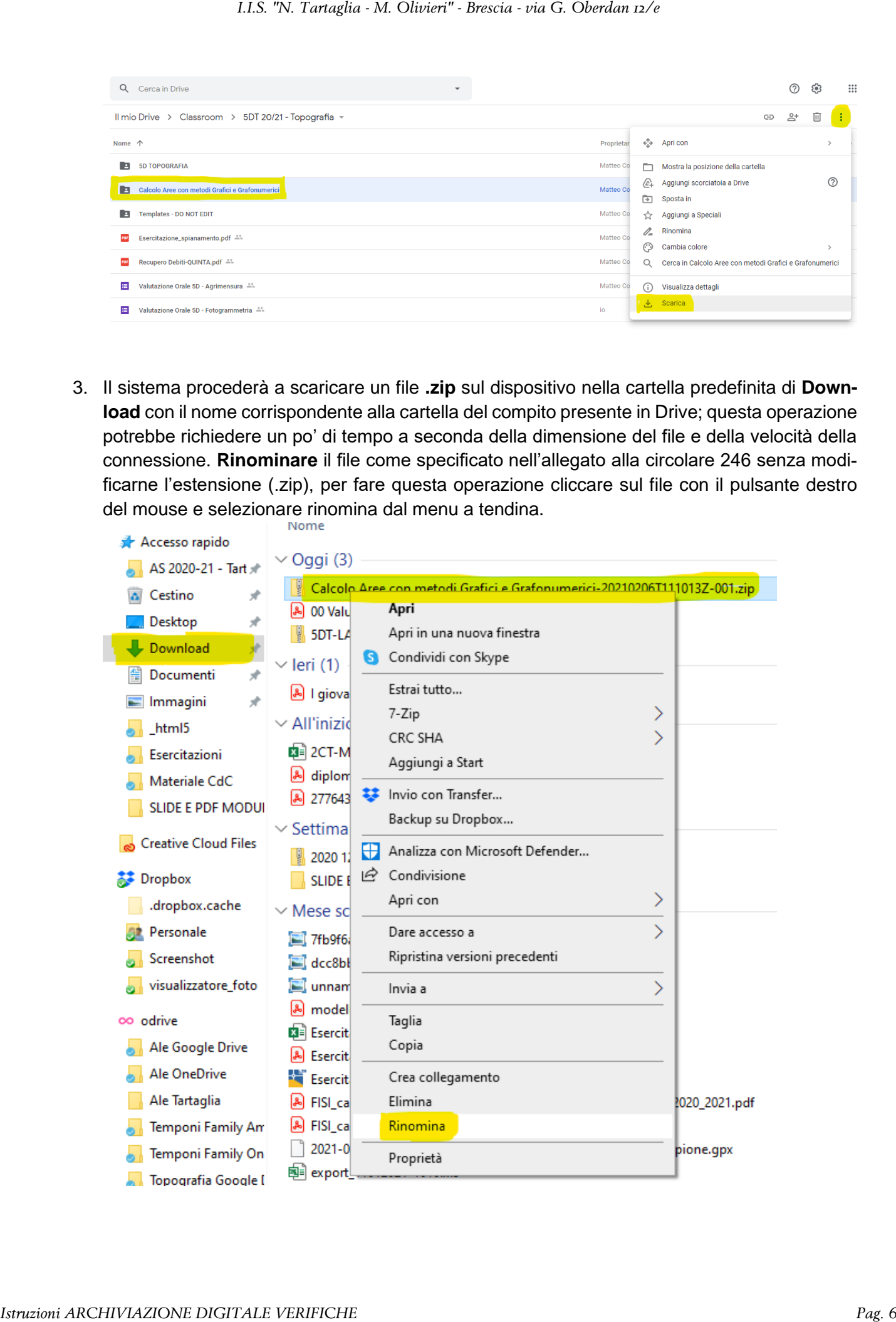

4. Inviare una email, allegando il file scaricato e rinominato correttamente, dal proprio indirizzo istituzionale **cognome.nome@tartaglia-olivieri.eu** all'indirizzo per l'archiviazione corrispondente alla propria disciplina, come indicato nell'allegato alla circolare 246. Si raccomanda di **inserire un oggetto** della email (ad esempio archiviazione prova digitale) e **del testo all'interno della mail**, per evitare che il sistema di posta la identifichi come spam. Se l'allegato avesse dimensioni maggiori di 25Mb verrà automaticamente condiviso tramite Drive, basta dare l'ok al messaggio che compare all'invio, mostrato nell'immagine

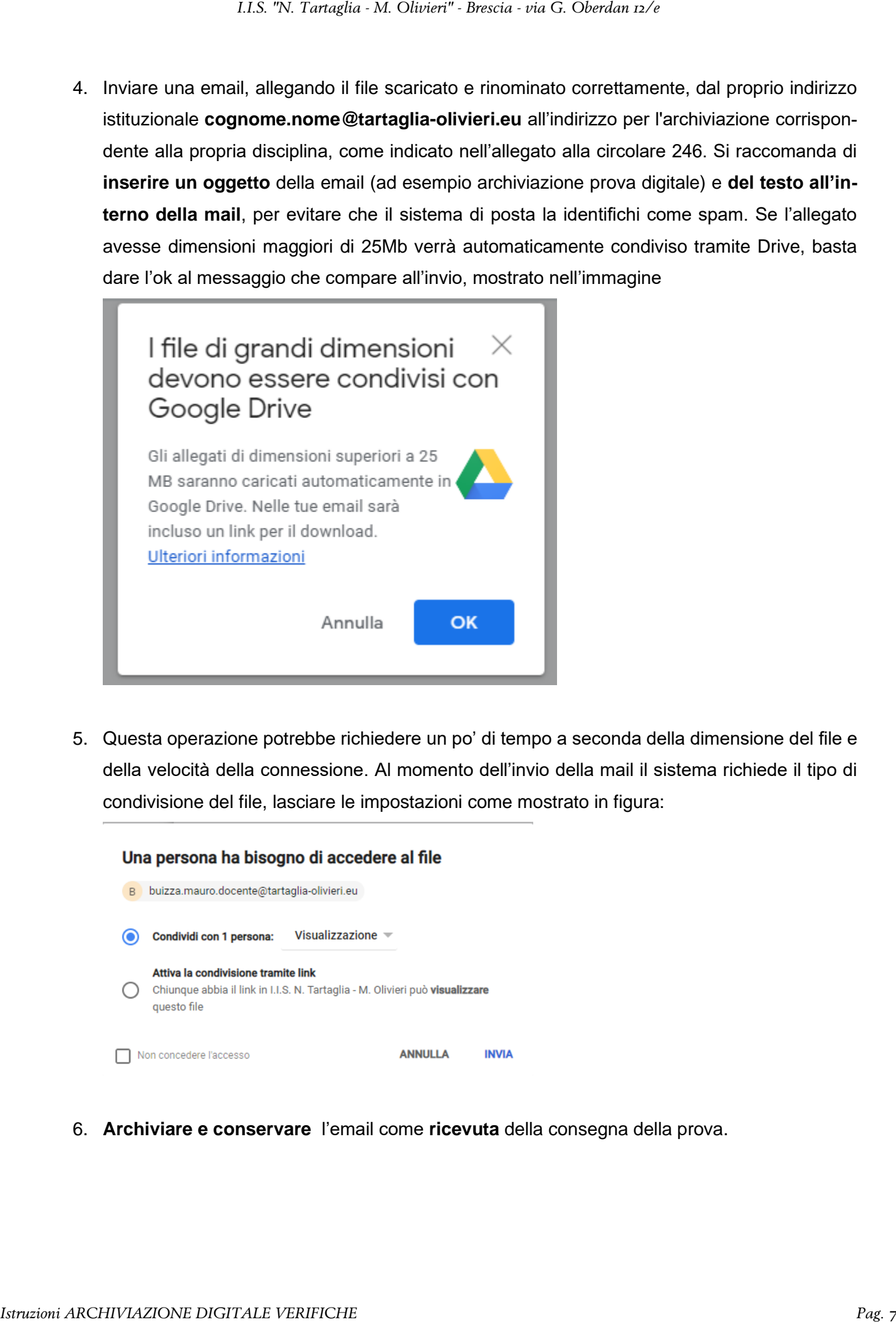

5. Questa operazione potrebbe richiedere un po' di tempo a seconda della dimensione del file e della velocità della connessione. Al momento dell'invio della mail il sistema richiede il tipo di condivisione del file, lasciare le impostazioni come mostrato in figura:

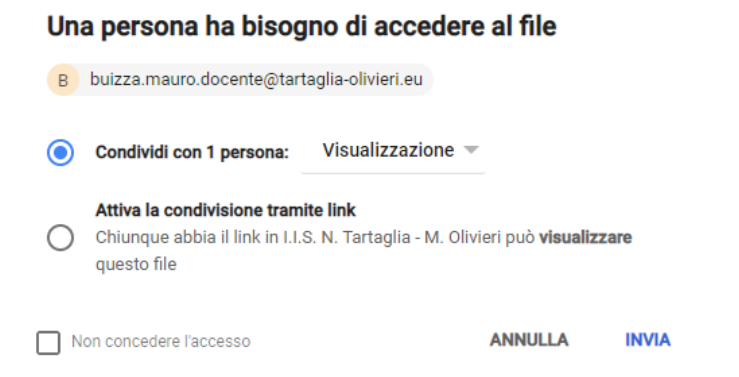

6. **Archiviare e conservare** l'email come **ricevuta** della consegna della prova.

## C - Verifiche effettuate tramite MODULI GOOGLE

Per procedere all'archiviazione di questo tipo di verifiche bisogna, una volta restituiti i compiti agli studenti, effettuare il salvataggio di due diversi files, una stampa pdf delle domande e il file di sintesi excel, che andranno poi uniti in un unico file compresso da inviare per l'archiviazione.

# Fase 1: Generazione del file pdf delle risposte

1. Dalla scheda **Lavori del corso** di **Classroom** aprire il modulo cliccando sull'icona corrispondente (evidenziata nell'immagine).

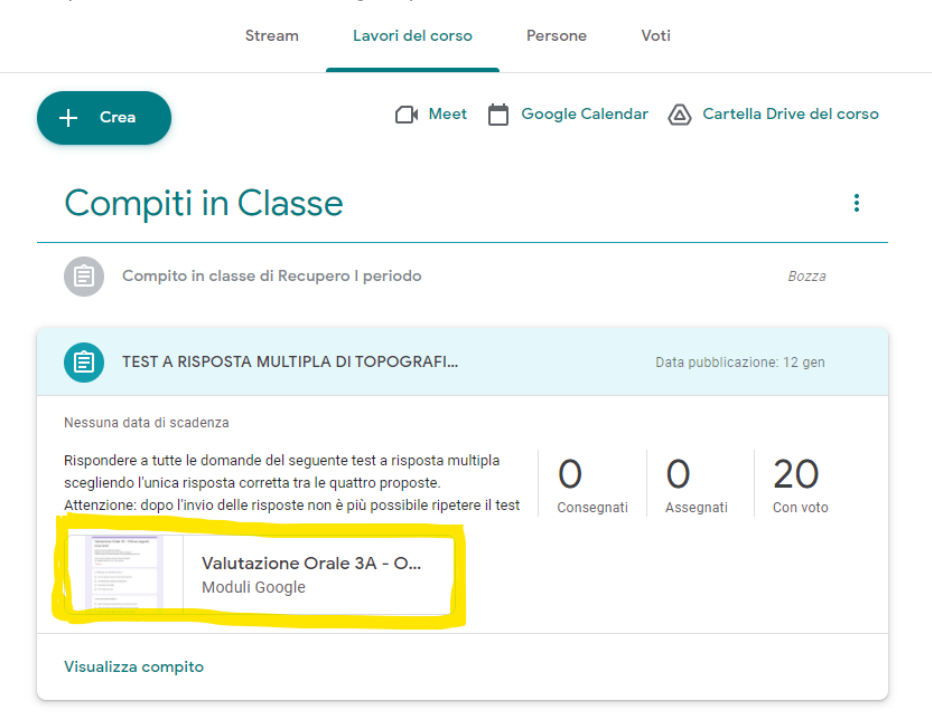

2. Nella scheda **Risposte** di **Moduli** cliccare sull'icona con i tre punti verticali a destra del numero di risposte (evidenziata nell'immagine).

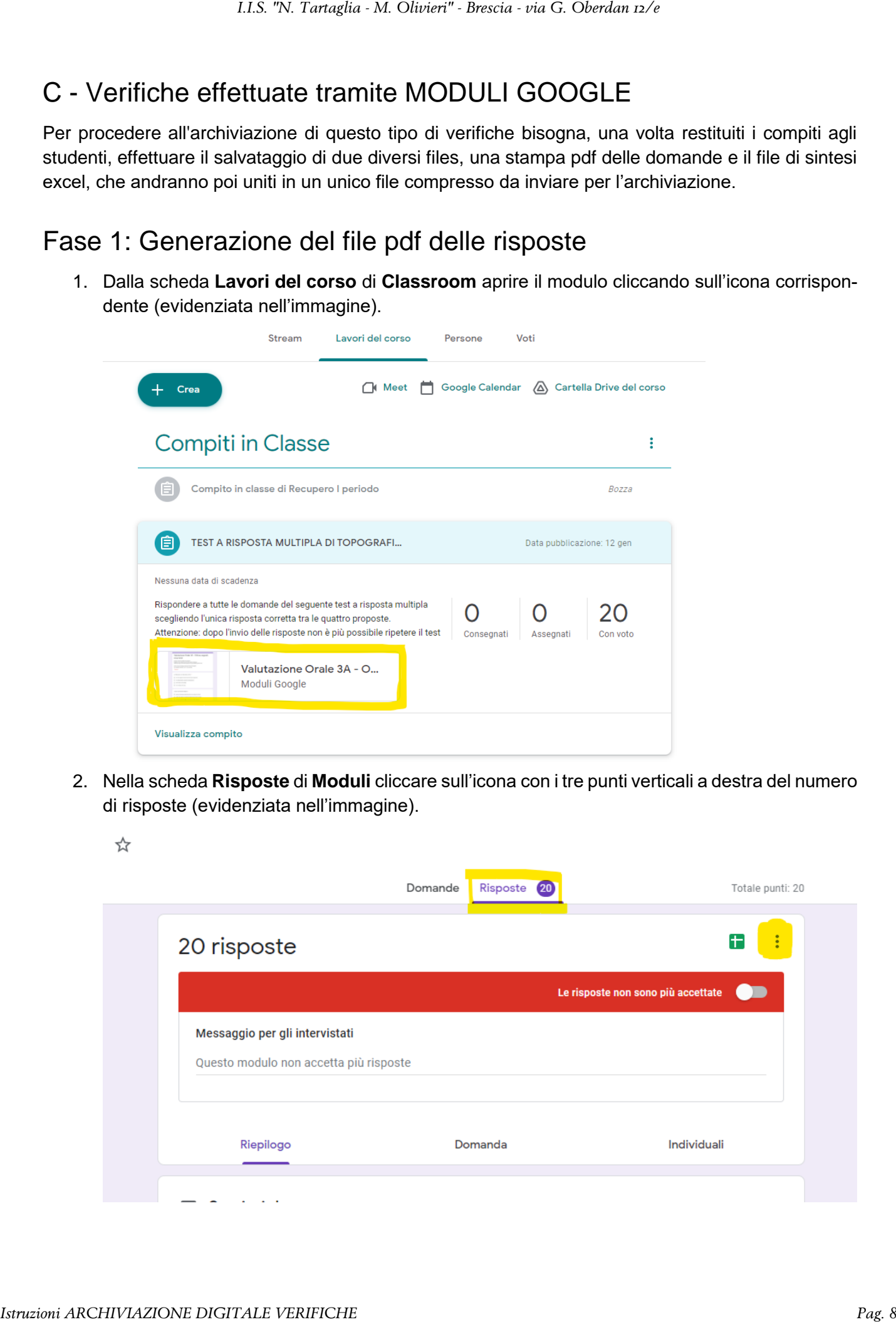

3. Nel menu che si apre a seguito dell'operazione precedente cliccare su **Stampa tutte le risposte**

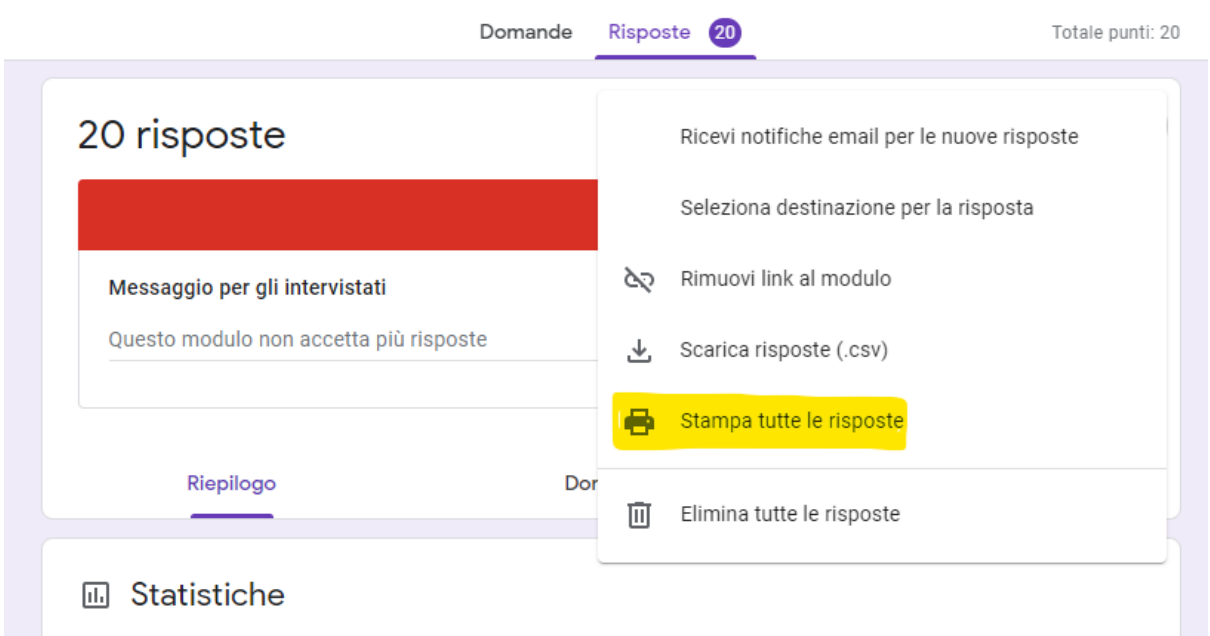

Procedere a salvare il file pdf sul proprio dispositivo, avendo cura di aver selezionato come **Destinazione** l'opzione **Salva su file**, cliccando sul pulsante salva. Nominare il file come specificato nell'allegato alla circolare 246 senza modificarne l'estensione (.pdf).

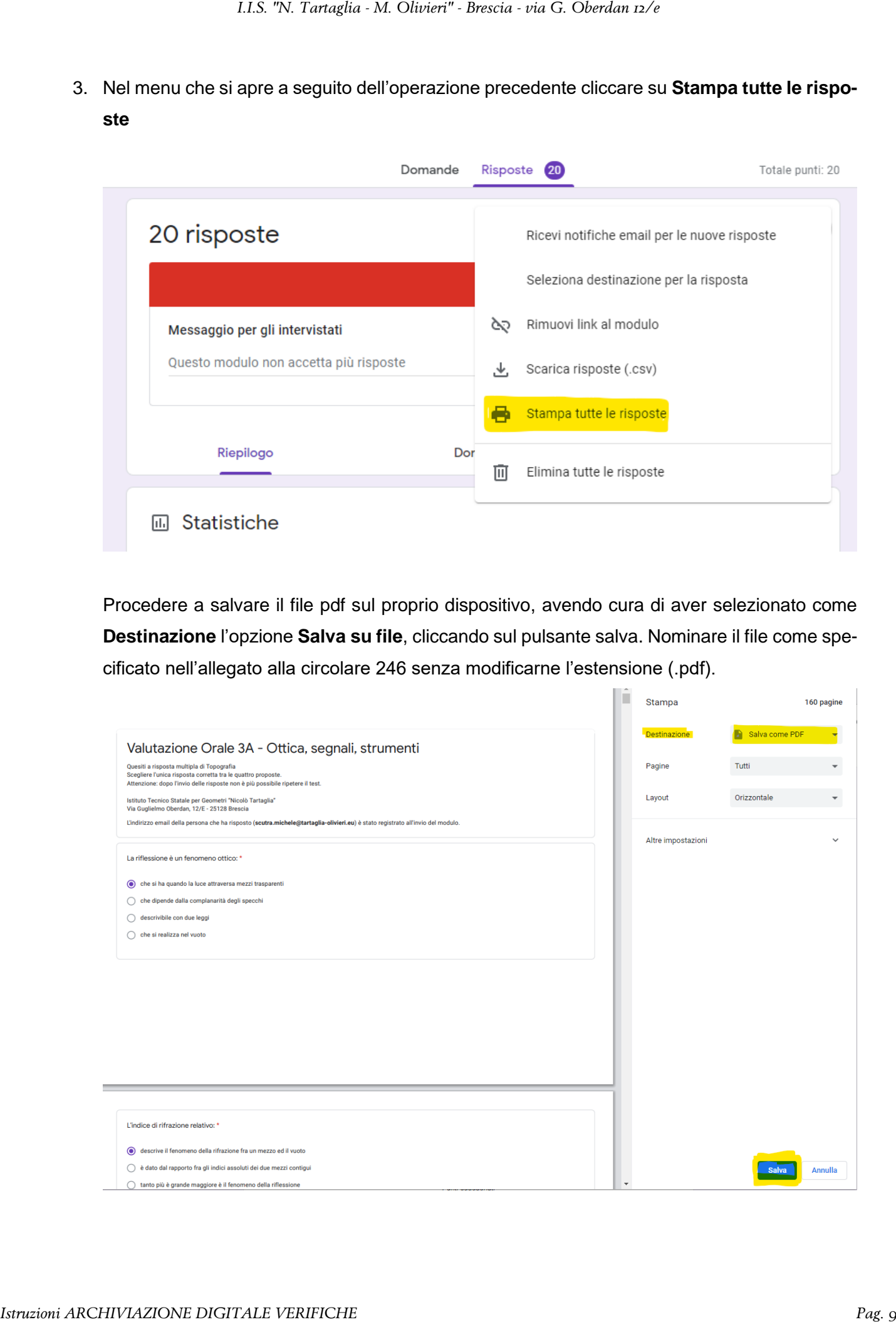

4. Il file viene scaricato sul dispositivo nella cartella predefinita di **Download**.

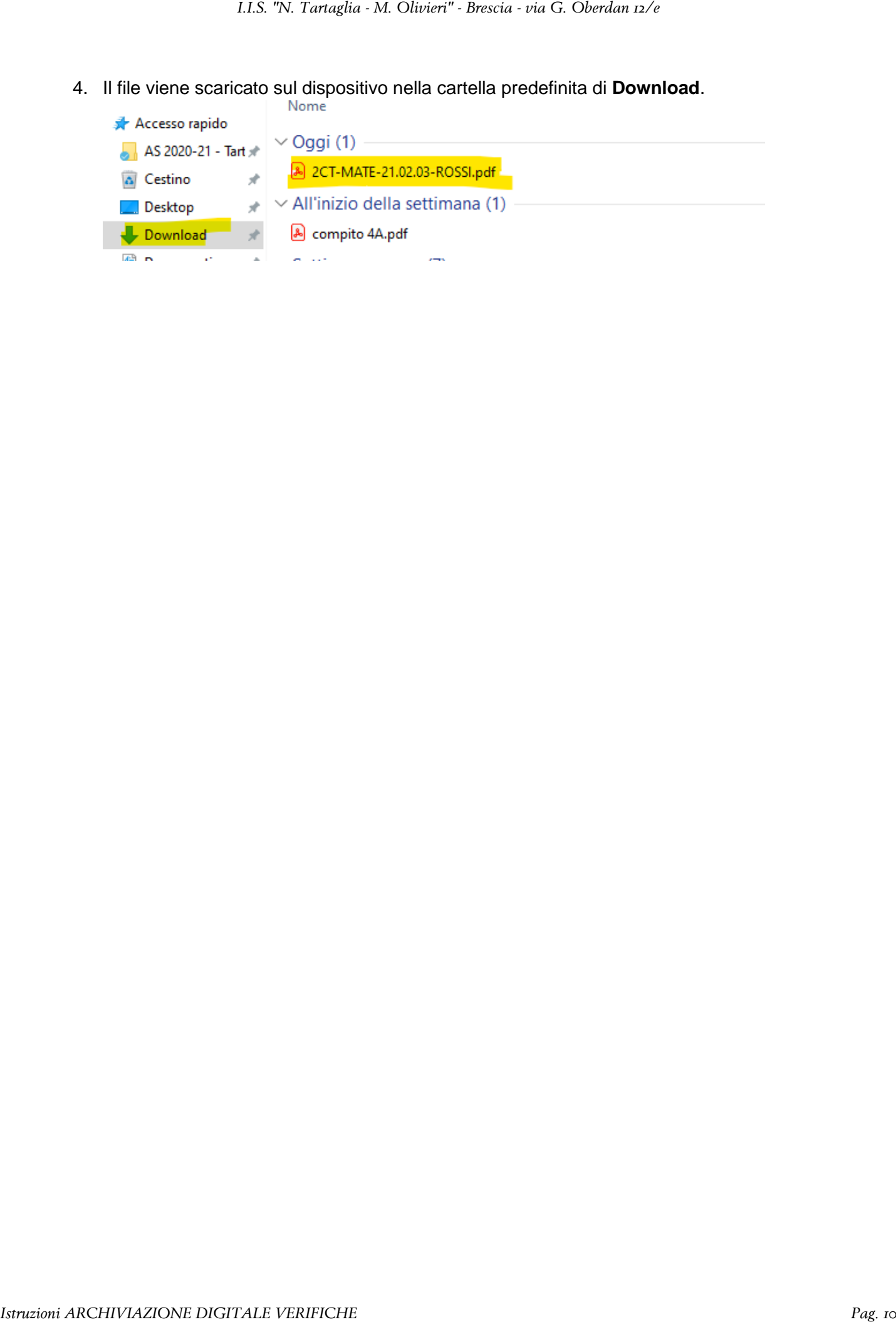

### Fase 2: Generazione del file di sintesi excel delle risposte

1. Dalla scheda **Lavori del corso** di **Classroom** aprire il modulo cliccando sull'icona corrispondente (evidenziata nell'immagine).

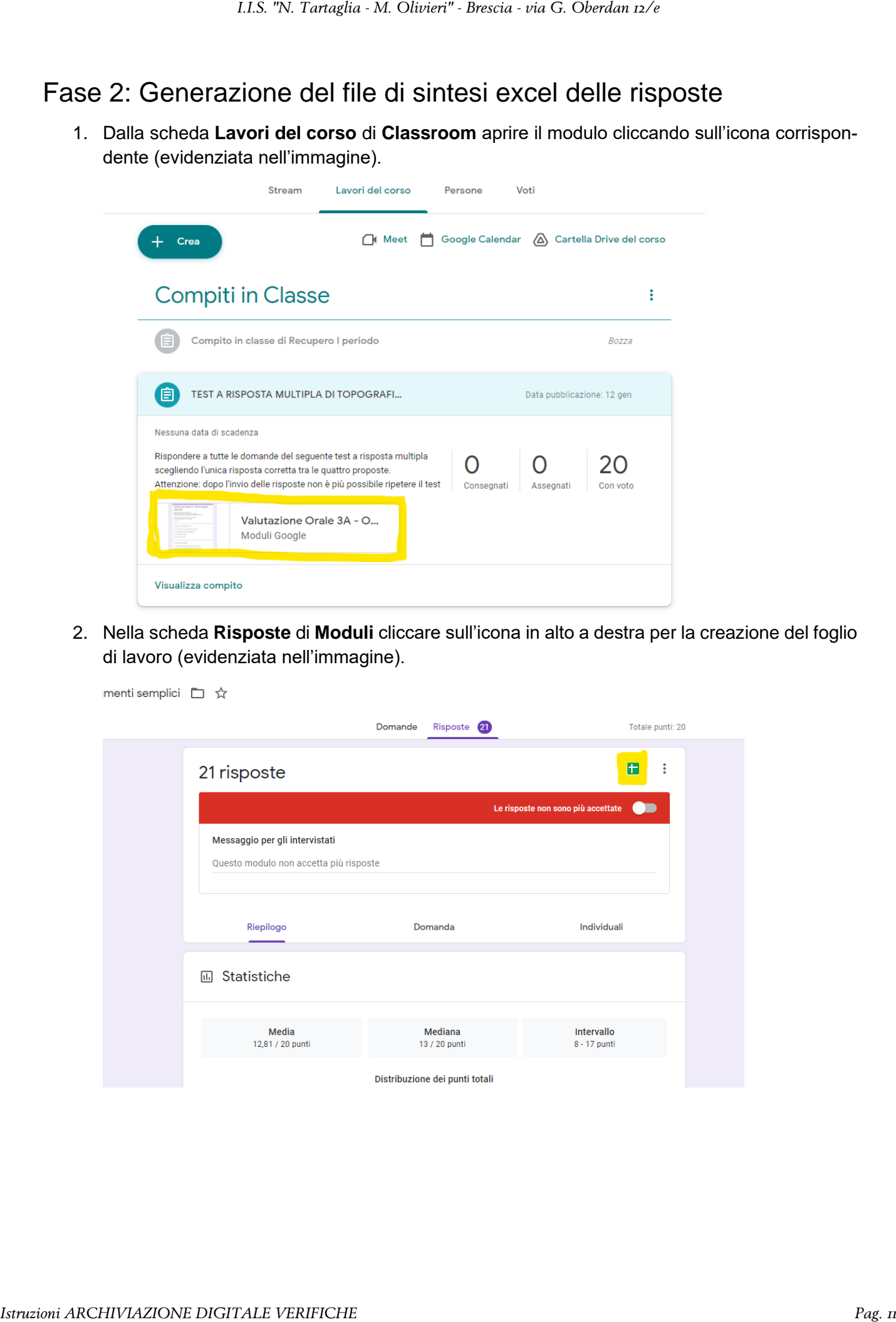

2. Nella scheda **Risposte** di **Moduli** cliccare sull'icona in alto a destra per la creazione del foglio di lavoro (evidenziata nell'immagine).

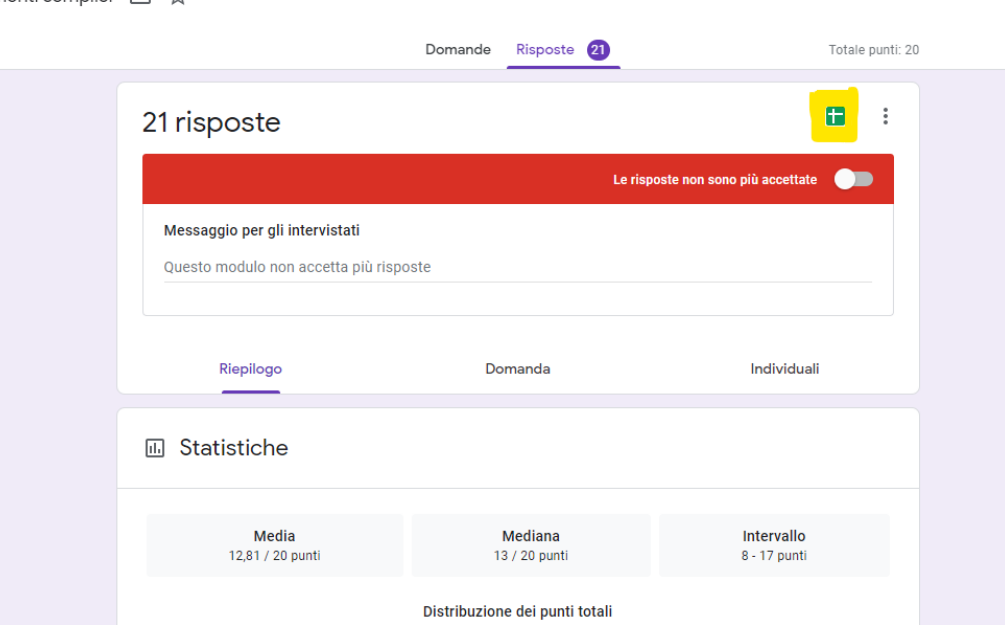

3. Nella scheda **Seleziona destinazione per la risposta**, selezionare l'opzione **Crea un nuovo foglio di lavoro** ed assegnare il nome come specificato nell'allegato alla circolare 246 cliccare quindi sul pulsante **Crea**

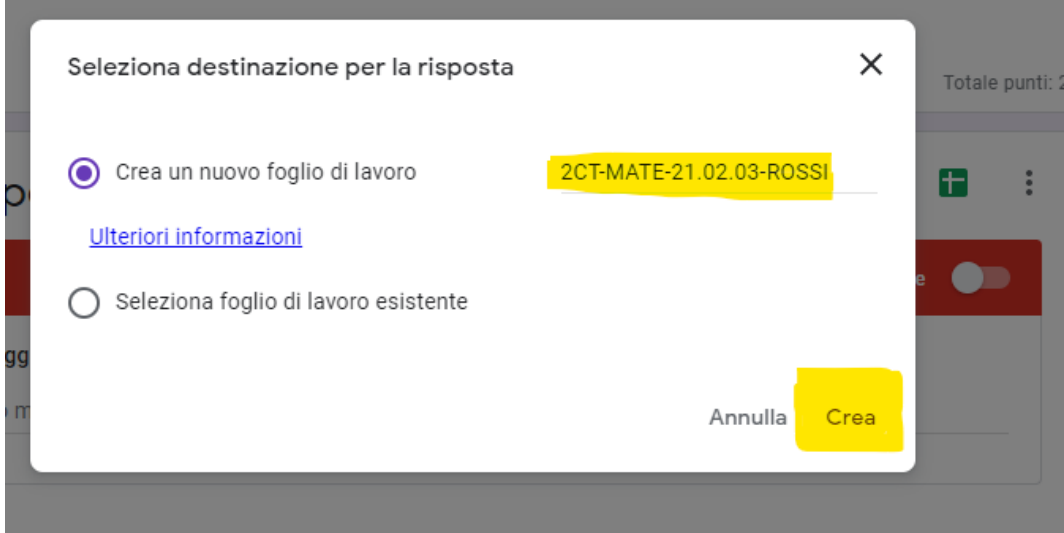

4. Salvare il file di fogli delle risposte che si genera in seguito all'operazione precedente cliccando su **File,** selezionando la voce **Scarica** e quindi **Microsoft Excel (.xlsx)** nel menù a tendina. In questo modo verrà salvata una copia del file sul dispositivo nella cartella predefinita di **Download**.

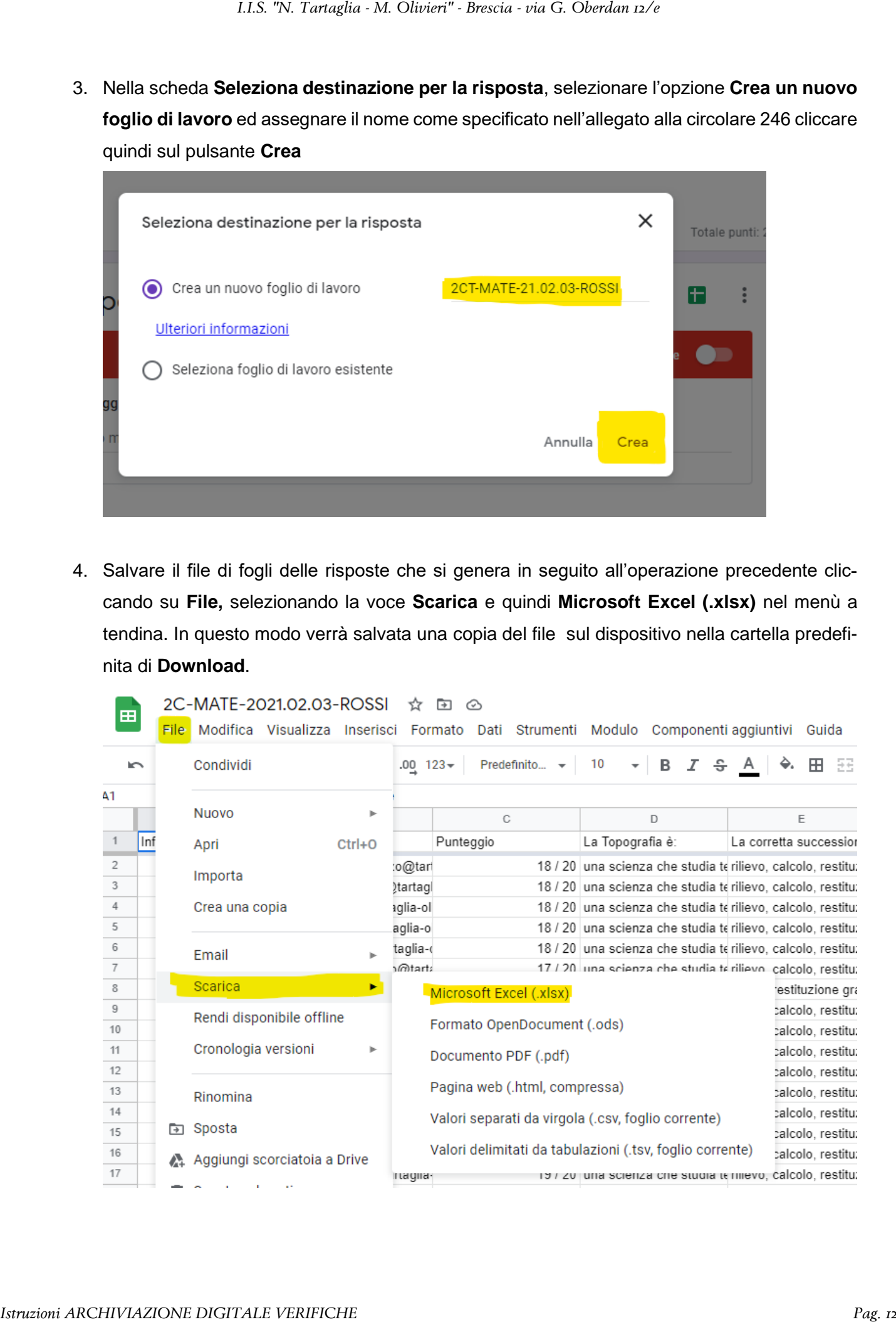

### Fase 3: Creazione del file compresso ed invio

1. Per creare il file compresso, da esplora files, entrare nella cartella predefinita di Download, quindi selezionare i due file generati nelle fasi precedenti (.pdf e .xlsx) cliccare con il pulsante destro del mouse e dal menù a tendina alla voce **Invia a** selezionare **Cartella compressa.** Il file compresso (.zip) che si genera a seguito di tale operazione dovrebbe già essere nominato correttamente.

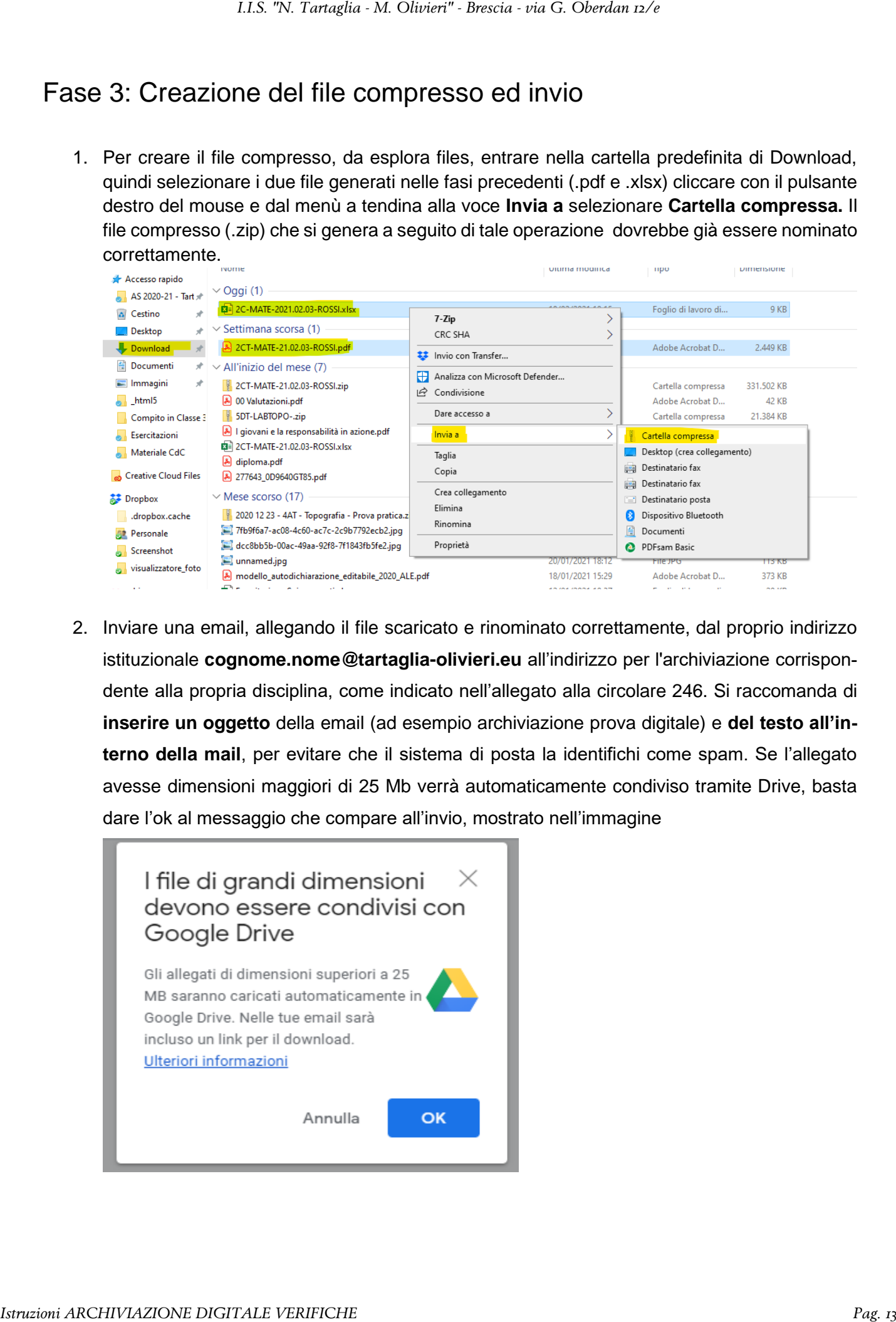

2. Inviare una email, allegando il file scaricato e rinominato correttamente, dal proprio indirizzo istituzionale **cognome.nome@tartaglia-olivieri.eu** all'indirizzo per l'archiviazione corrispondente alla propria disciplina, come indicato nell'allegato alla circolare 246. Si raccomanda di **inserire un oggetto** della email (ad esempio archiviazione prova digitale) e **del testo all'interno della mail**, per evitare che il sistema di posta la identifichi come spam. Se l'allegato avesse dimensioni maggiori di 25 Mb verrà automaticamente condiviso tramite Drive, basta dare l'ok al messaggio che compare all'invio, mostrato nell'immagine

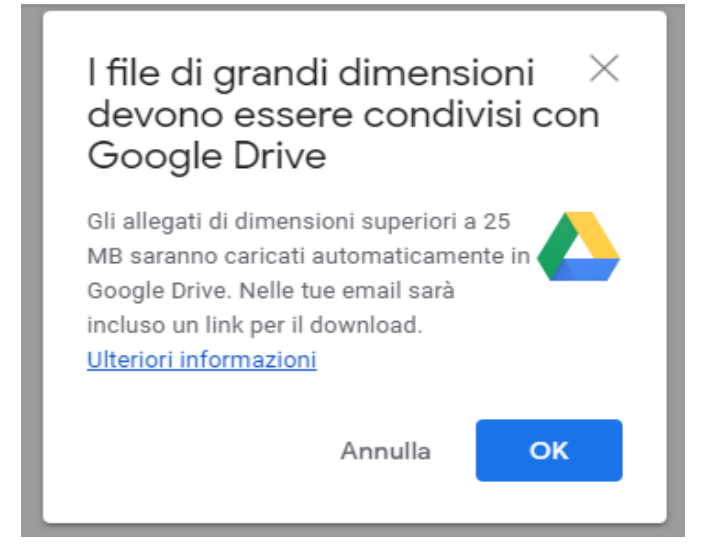

3. Questa operazione potrebbe richiedere un po' di tempo a seconda della dimensione del file e della velocità della connessione. Al momento dell'invio della mail il sistema richiede il tipo di condivisione del file, lasciare le impostazioni come mostrato in figura:

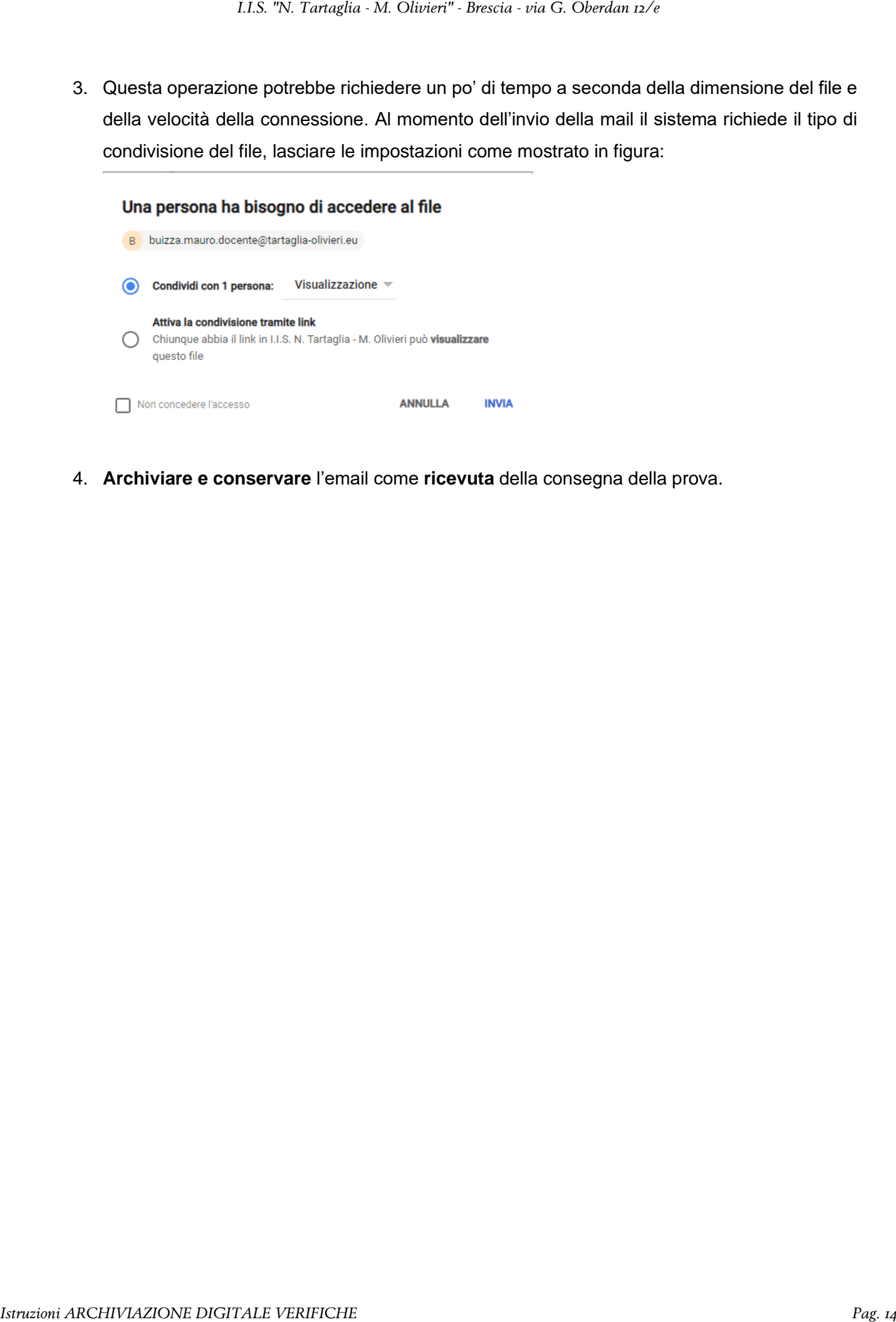

4. **Archiviare e conservare** l'email come **ricevuta** della consegna della prova.